## **KinderSign – How does a Sponsor Approve Attendance Transactions**

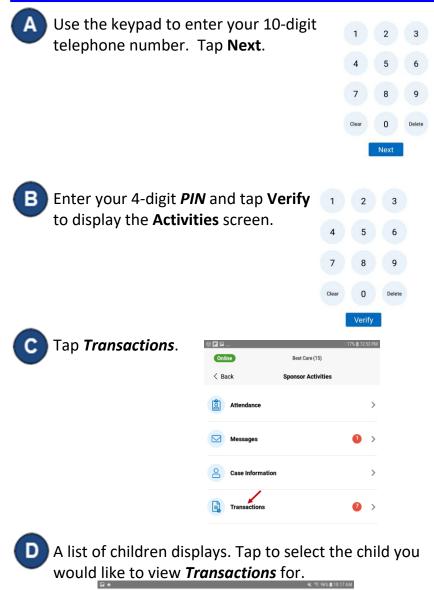

| 🖻 单            |              | 🔌 🧐 96% 🛢 10:17 AM |
|----------------|--------------|--------------------|
| Online         |              |                    |
| < Back         | Transactions |                    |
| DD Derek Dove  |              | >                  |
| DF Darlene Fam |              | >                  |
|                |              |                    |

For more information, visit <u>www.ohiocctap.info</u>, email us at <u>supportOH@kindersystems.com</u> or call us at 1-833-866-1708.

When the list of *Transactions* appears, tap to select *All* or *Pending* transactions. Select *All to* view and/or approve every transaction individually. Select *Pending* to view and/or approve only transactions pending approval.

| 单 🖪 🕲                             |                              | 🗟 9% 🖻 3:06 PM |
|-----------------------------------|------------------------------|----------------|
| Online                            | Best Care(3)                 |                |
| < Back                            | Dove, Derek                  |                |
|                                   | All Pending 2<br>Approve All |                |
| Wednesday, 4/6/22<br>IN: 1:15 pm  |                              | Approve        |
| Wednesday, 4/6/22<br>OUT: 1:16 pm |                              | Approve        |

Tap **Approve** on the transaction you would like to approve. Note: When viewing Pending Transactions, the **Approve All** button appears at the top of the screen.